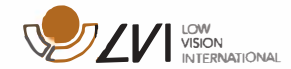

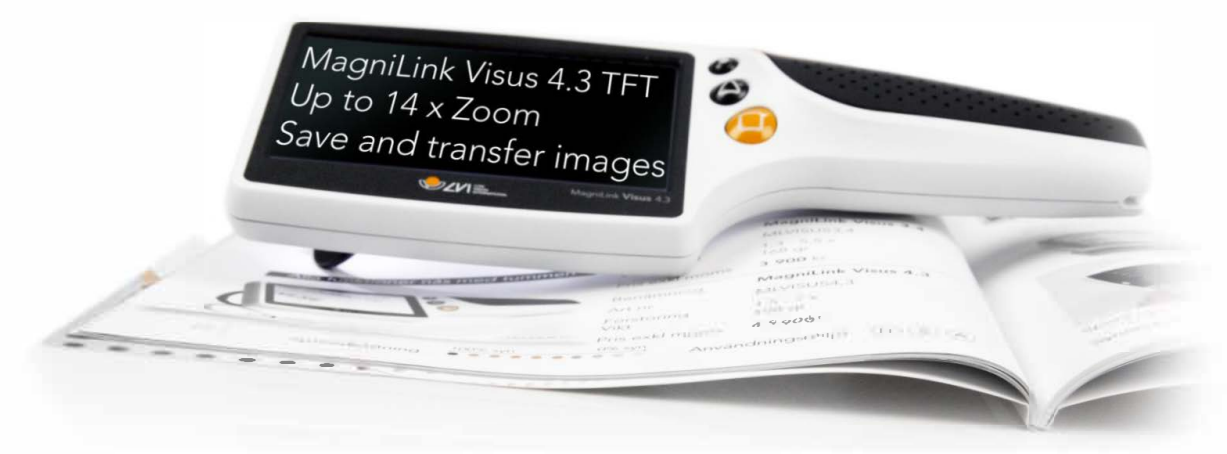

# **Bruksanvisning Magnilink Visus 4,3"**

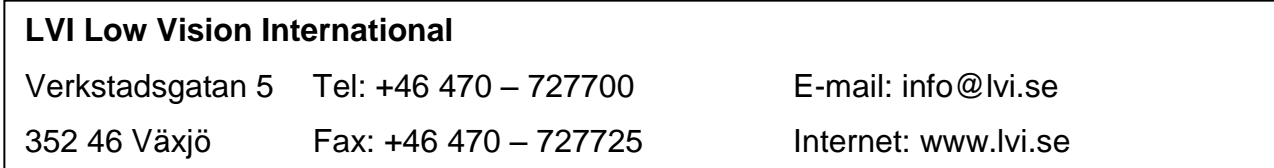

MagniLink Visus 4,3" bruksanvisning 7944027

## **Första användning**

Vi rekommenderar att du fullständigt laddar din MagniLink Visus innan den tas i bruk för första gången. Laddaren levereras med ett flertal olika kontakter och du bör välja den som stämmer överens med ditt land.

Montera kabeln till laddaren och anslut den till slutet av handtaget på MagniLink Visus (A). Laddningsindikatorn runt strömkontakten lyser rött under tiden MagniLink Visus laddas och släcks när laddningen är klar. Att fullständigt ladda upp MagniLink Visus tar ungefär 4 timmar.

Enheten levereras med en halsrem som kan monteras till handtaget (B) om det skulle behövas.

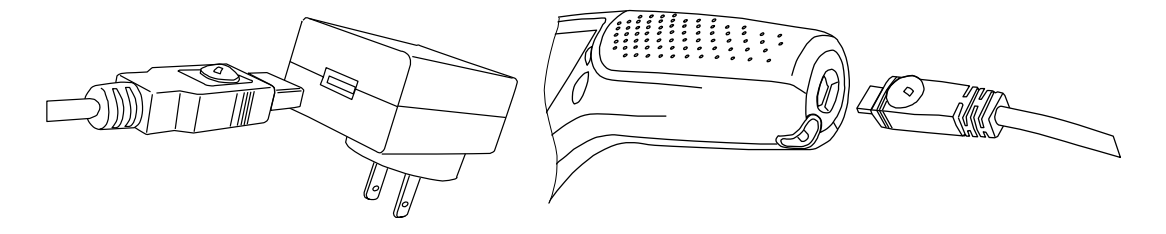

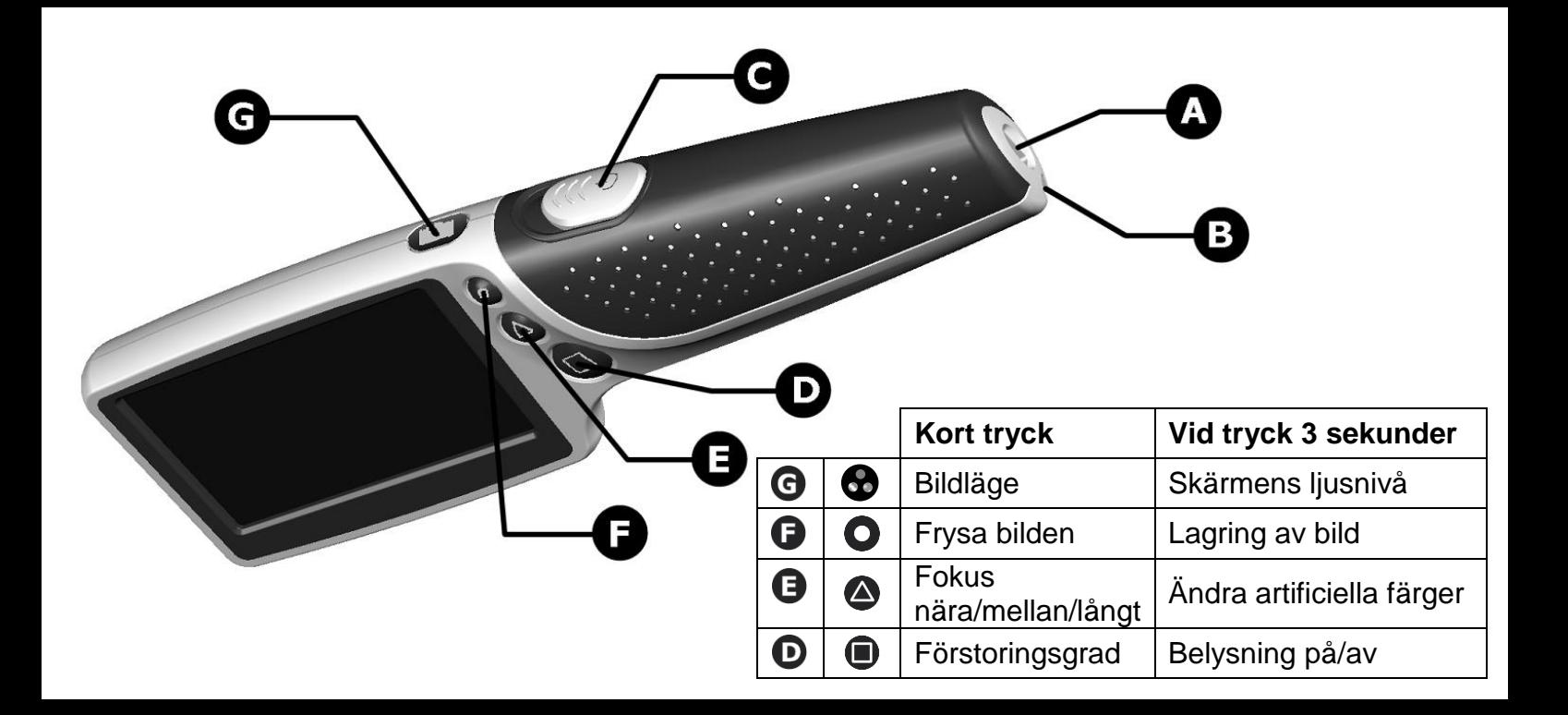

#### **Starta / stänga av**

Skjut strömbrytaren (C) framåt för att starta enheten. LED-lampor på undersidan tänds och en bild visas på skärmen. Placera enheten med skärmen centrerad över det objekt som du vill förstora. Du kan behöva höja eller sänka enheten för att hitta optimalt fokus.

## **Förstoring**

Upprepade tryck på  $\blacksquare$  knappen (D) kommer gå igenom tre olika nivåer av förstoring. Du kan välja den nivå som passar dig bäst för texten du tittar på.

## **Fokusknapp**

Tryck på Knappen (E) för att sätta linsens fokus till ett större eller lägre avstånd, detta gör det möjligt att höja enheten från sidan och få en överblick av det du vill läsa. Genom att trycka på  $\bullet$  knappen växlar man mellan fokuslägena F1 (nära) och F2 (långt). Notera att det finns ett extra fokusläge, se inställningsmenyn i nästa avsnitt.

#### **Inställningsmeny**

Inställingsmenyn gör det möjligt att välja mellan två eller tre fokuslägen. För att komma in i menyn, tryck på både  $\bullet$  knappen och  $\bullet$  knappen samtidigt. Navigera till NEAR FOCUS genom att trycka på  $\bullet$  knappen. Tryck på knappen för att välja mellan OFF och ON. När ON är valt så används tre fokuslägen (F1,F2,F3) istället för två.

## **Frys bild och spara bild**

Tryck ett kort tryck på  $\bullet$  knappen och bilden fryses. Tryck igen för att återgå till den aktiva bilden. Ett långt tryck på  $\bullet$  knappen medans bilden är fryst, sparar bilden till enhetens interna minne. När bilden är sparad kommer man automatiskt in i läget för bildhantering som beskrivs nedan.

## **Läge för bildhantering**

Vid aktiv bild, tryck ett långt tryck på  $\bullet$  knappen för att komma in i läget för bildhantering. Den senaste sparade bilden visas tillsammans med bildnumret, till exempel # 10. Använd  $\bigcirc$  (nästa) och  $\bigcirc$ (föregående) för att navigera mellan nästa och föregående sparade bilder. Tryck på  $\bullet$  för att återgå till aktiv kamerabild.

## **Ta bort sparade bilder**

När man befinner sig i bildhanteringsläget kan man ta bort bilden som visas genom ett långt tryck på  $\bullet$ knappen. Enheten kommer då att fråga om du vill bekräfta borttagningen genom att visa en papperskorg med ett "?" bredvid sig. Ett nytt långt tryck på  $\bullet$  kommer att ta bort bilden och visa föregående sparade bild om någon sådan finns.

## **Ta bort alla sparade bilder**

Tryck på både  $\bigcirc$  och  $\bigcirc$  samtidigt och släpp dem för att visa en meny. Använd  $\bigcirc$  för att navigera till "Delete All" och tryck ett långt tryck på . Du kommer nu att behöva bekräfta borttagningen. Tryck ett nytt långt tryck på  $\bigcirc$  för att bekräfta eller tryck på någon annan knapp om du inte vill ta bort bilderna.

## **Koppla MagniLink Visus till en PC**

De sparade bilderna kan visas på en PC med en ledig USB-port. Sätt in den medföljande micro USBkabeln i enhetens micro USB-uttag. Sätt in den andra änden av kabeln i datorn USB-uttag. Om det är första gången som MagniLink Visus kopplas till datorn, vänta tills datorn automatiskt installerar rätt drivrutiner. Ett meddelande visas på datorn när installationen är klar. MagniLink Visus kommer nu att visas som en diskenhet på datorn och det är möjligt att komma åt de sparade bilderna.

### **Bildläge**

Upprepade tryck på  $\bullet$  knappen (G) växlar mellan de olika bildlägena: full-färg, vitt på svart och svart på vitt och artificiell färg. Du bör välja det läge som ger dig den bästa bilden.

MagniLink Visus kommer att fortsätta med den senaste förstoringen, bildläget och fokusinställning nästa gång den slås på.

## **Stabilitetsstöd**

MagniLink Visus är försedd med ett utfällbart stöd, som ligger runt linsen på undersidan. Fäll helt enkelt ut stödet för att bevara idealavståndet ifrån det objekt som du läser. Fäll tillbaka det igen, när det inte används.

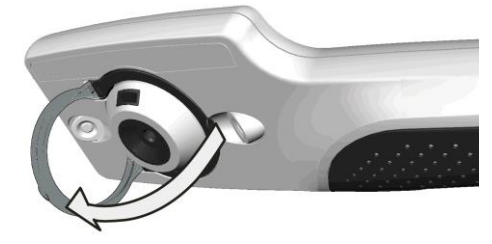

#### **Belysning**

För att underlätta läsningen av bakgrundbelysta föremål såsom mobiltelefoner eller datorskärmar, kan belysningen stängas av. Tryck och håll nere  $\blacksquare$  knappen i 3 sekunder för att stänga av lamporna. Upprepa för att aktivera dem igen eller stäng helt enkelt av och starta enheten igen.

# **Ändra artificiell färg**

Du kan välja mellan ett antal artificiella färgkombinationer. Du måste först aktivera det artificiella läget med  $\bigodot$  knappen. Tryck och håll nere  $\bigodot$  knappen i 3 sekunder för att växla mellan färgerna och släpp knappen när du är nöjd med ditt val, släpp knappen. Den nya inställningen sparas i minnet för senare bruk.

## **Indikator för batterinivå**

Efter uppstart kommer en batteriindikator visas några sekunder. Om batteriet nästan är urladdat kommer indikatorn automatiskt att visas på skärmens övre vänstra hörn.

# **Ändra skärmens ljusstyrka**

Tryck och håll ned  $\bullet$  knappen i 3 sekunder och skärmen ändrar ljusstyrka. Det finns tre inställningar: 100%, 75% och 50%. Enheten kommer ihåg den senaste valda nivån och kommer att starta med den nivån nästa gång den startas.

## **Inställning för kamerans anti flimmer funktion.**

Tryck på både  $\bigcirc$  och  $\bigcirc$  samtidigt och släpp dem för att visa en meny. Använd  $\bigcirc$  för att navigera till "MODE". Använd  $\bullet$  och  $\bullet$  för att välja anti-flimmer läge (50Hz för Europa och 60Hz för USA) eller FAST läge (sätt som förvalt – tillåter snabb respons för rörlig text i en flimmerfri belysningsmiljö). Använd sedan  $\bullet$  för att navigera till "Save & exit" och tryck på  $\bullet$  för att bekräfta.

## **Automatisk avstängning**

Om enheten ej används under tre minuter kommer MagniLink Visus att reducera sin strömförbrukning. Skärmen slocknar och lamporna släcks. Rör enheten för att starta den igen. Om ingen aktivitet uppfattas under 5 minuter, stängs enheten av helt och det krävs att du trycker på en knapp för att starta den.

Om batteriet är urladdat, kommer MagniLink Visus att stängas av och kommer inte att slås på igen förrän batteriet har blivit uppladdat.

#### **Alternativ laddning**

MagniLink Visus kan laddas från en dators USB-uttag eller via strömuttag med medföljande kablar.

#### **Skötselråd och varningar**

Vid rengöring av MagniLink Visus använd inte tvållösningar, lösningsmedel eller slipmedel. Doppa den inte i vatten! Använd den medföljande trasan för att avlägsna fingeravtryck, etc. Kraftigare smuts tas bort med en fuktig trasa.

Öppna inte MagniLink Visus – det finns inga reparerbara delar inuti.

LED-belysningen i MagniLink Visus är väldigt intensiv. Titta inte in i LED-belysningen under längre perioder.

Vid slutet av sin livscykel, bör MagniLink Visus återvinnas vid en certifierat återvinningsstation.

## **Tekniska specifikationer**

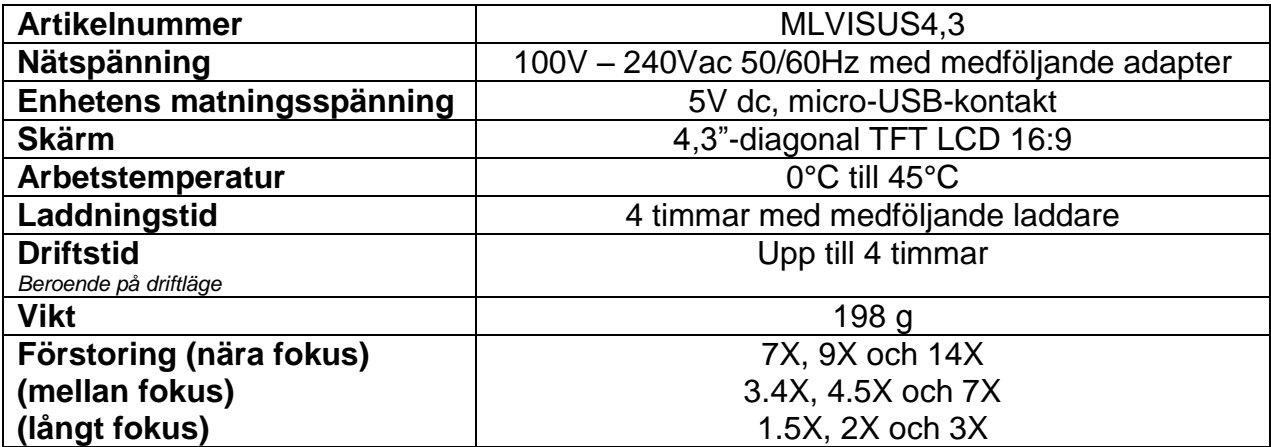

Specifikationen är preliminär och kan ändras

#### **Declaration of Conformity**

We, Ash Technologies Ltd., declare under our sole responsibility that the products MagniLink Visus 3.4 and MagniLink Visus 4.3 of the brand LVI (Low Vision International), to which this declaration relates, are in conformity with the following standards or other normative documents:

EN55022: 2007 EN55024: 2008 EN61000-3-2: 2006 EN61000-3-3: 2008 and A1:2001 to EN61000-3-3:2008 Equipment classification: Class B EN62471:2008 Classification: Risk Group 1 – (Low Risk)

following the provisions of EMC directive 2004/108/EC.

Alan Johnston Ash Technologies Ltd, Naas, Ireland. 6 October 2011

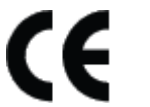